# Hope IT

## Introduction to HTML - Week 2b:

## **Objective:**

- \* Create tables, and create a gallery of pictures and text.
- \* Realize what you should not place on your web page.
- \* Work more on your own web page
- \* Learn how to learn: Use Google search

#### Goal:

- Learn some final ways to structure pages, pictures and text on your own web site.
- Let's talk about what not to place on your web page: your full name, your address, your phone #. There are people out there that can you use that information to harm you.

Do each step. Take your time, and explore. Try a few things that are not listed here.

- 1. Open to the HTML-Lesson3 folder:
  - a) Open Finder.
  - b) Click **Documents** on the left-hand side.
  - c) Click the HopeIT folder
  - d) Click on HTML-Lesson3 folder.
  - e) Notice there are 4 HTM files: Page 1, Page 2, Page 3, and Page 4.
  - e) Let's open the Page 1 HTM file. Double-click on the **Lesson3-Page1-Table.htm** file (see the red arrow below)

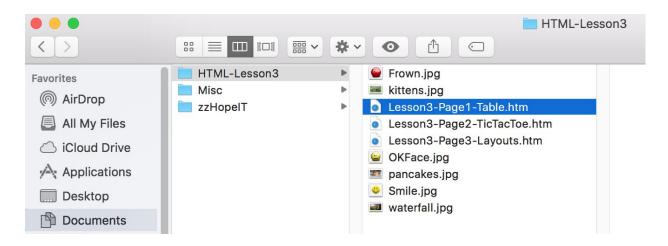

2. Open this file in TextEdit, and place the 2 windows side-by-side, see the example below.

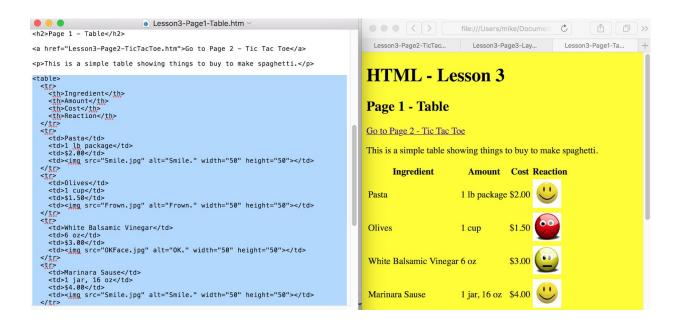

3. There are many things to notice. First to notice is there is a table of items to buy to make spaghetti. The table includes Ingredients, their Amounts, Cost, and maybe our reaction using Images to that Ingredient. Below are the new tags to create a table:

a. Table: & b. Table header: & c. Table row: d. Table data: &

4. You are not limited on how many columns or rows you can have. You just want to make it readable to those looking at your web page. Try to add more rows. Copy and paste one of the **row**, like the one shown below, and create your own ingredient, like mushrooms. Notice the 
tag defines a table row.

```
Italian sausage
1 lb
4d>1 lb
4d>57.50

$7.50
```

- 5. How about more columns?
  - a. What would we change to create a new column header for "Calories", to be next to "Reaction"?
  - b. What would we change for a row to have a "Calorie" value?
- 6. We are quickly going to go over styles: Look at the top of the file in TextEdit. You'll find the style tag:

```
<!--
<style>
table {
    font-family: arial, sans-serif;
    border-collapse: collapse;
    border: 1px solid black
    width: 100%;
```

```
td, th {
    border: 1px solid LightGrey;
    text-align: left;
    padding: 8px;
}

tr:nth-child(even) {
    background-color: LightGrey;
}

tr:nth-child(odd) {
    background-color: White;
}
</style>
-->
```

- a. Notice the style tag has all of the table tags. Also, there is a lot of colors used. And there are a few things we haven't gone over.
- b. Notice the style tag is commented out, using <!-- and -->. Remove/delete the comment begin and end tags and see what happens.
- c. Save the text file and refresh Safari. What did you notice?
- d. If you don't like the colors, change them.
- e. Try to change a few things and save and refresh. Do you like how it looks?

### -----Let's take a break --- Stretch and take a little walk ------

7. Let's go the 2nd page. Place the files side-by-side, see below.

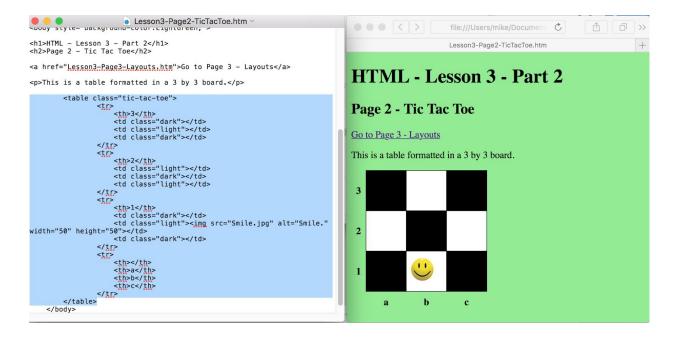

- a. This shows another example of tables and styles creating a different look, but using the same tags: table, tr, th, and td.
- b. Let's try to change a few things. Can you place the "a b c" on the top of the table?

- c. Can you reorder "3 2 1" from top to bottom, to be "1 2 3"?
- d. We won't get into exactly how the squares in the Tic-Tac-Toe table are filled with colors, but notice, each square in the row is list as light or dark, as below.

```
    3
    th>3
    td class="dark">
    td class="light">
    td class="dark">
    td class="dark">
```

...then we'll find a <style> tag on the top of the HTM file in TextEdit, as below.

```
.tic-tac-toe .light { background: White; }
.tic-tac-toe .dark { background: Black; }
```

Try to change the White and Black to other colors, like Red, Green, Pink, Blue, or Orange.

- e. As you can see, you can place images in the table cells. Can you place the Frown.jpg image in the B-2 cell?
- 8. Let's go the 3rd page. Place the files side-by-side, see below.

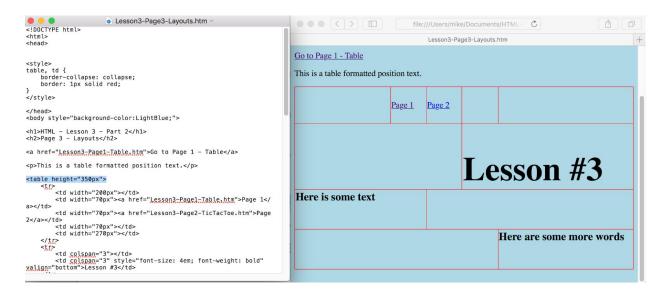

- a. Again, notice the tags for tables (table, td, tr) are the same.
- b. The content is different. There is text, and the text have different sizes, and few are hyperlinks to the other web pages/files.
- c. There are few important things to notice.
  - i. First, **each box can be a different size**. Notice the 2nd row's first cell covers 3 columns. This is why it's called "column span", as it spans 3 columns.
  - ii. Also, notice the colspan is inside the begin tag, and there is an equal sign ("=") between the text and a value. These are called **attributes**.

- d. The next thing to notice is colspan does not need to have the same value. Notice other colspan have values of 2 and 4. Change a few of the values and see what happens. Notice the entire table does not have to be the same shape on each row.
- e. There are a few other things to point out, but maybe you'll notice them. There are both values and a few more attributes used in the table on this web page.
- 9. Now, if you notice, there is a second table commented out. Please remove the commenting out codes (those are: <!-- and --> ), and let's look at that table.
  - a. Notice, the structure is exactly the same as the table above. There are the same number of rows, and the "columns" or table cells span the same. It looks different with imagines and "filler" text. Go ahead and make any changes you like.
    - i. Change the colspan values
    - ii. Change the order of the table cells or table rows.
    - iii. Change the size of the imagines.
  - b. Now, let's remove **the red outlines** (or borders) that define each table cell, and the entire table. To do this, go to the very top of the text file, and find the HTML <style> begin and end tags. Place the commenting out tags around them (those are: <! -- and --> ). What happens? Did the red borders go away? Do you like how the web page looks now?

-----Good job getting this far --- Take a break ------

#### 10. Challenge:

- a. Create a 4th page (HTM file) for this week. Use any of the tables you like that you saw today. Make this 4th page link to all the other 3 pages today.
- b. Can you add an audio or video link in your table?

-----Great job --- Stretch and take a little walk ------

11. Continue to work on your own web pages.